# Digitala lektioner

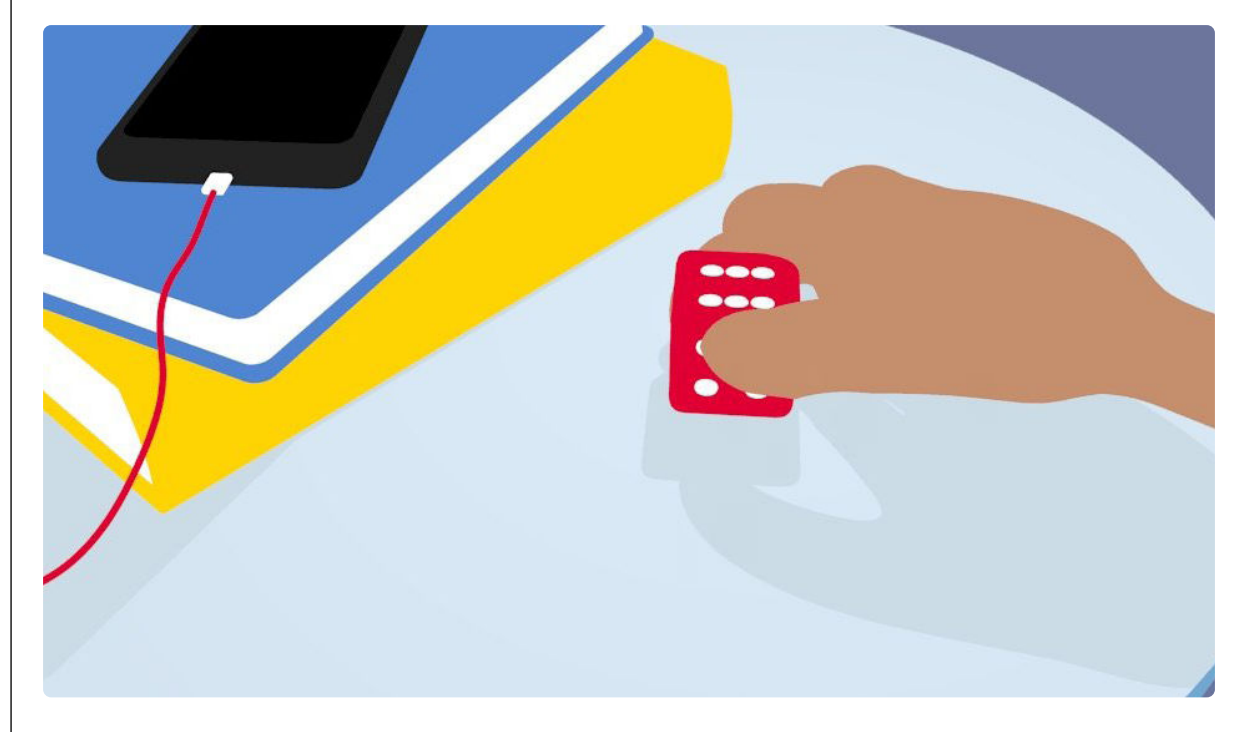

KLURIG PROGRAMMERING | ÅK 7-9

# **Matematiska lägesmått med en micro:bit**

Lektionen handlar om att träna lägesmått genom att programmera en micro:bit.

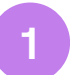

### **Repetera medelvärde, median och typvärde**

Repetera begreppen:

- medelvärde,
- median
- typvärde.

Använd Matteboken.se och avsnittet [Lägesmått](https://www.matteboken.se/lektioner/matte-2/statistik/lagesmatt#!/)**<sup>1</sup>** . Gör övningarna så att du har koll på begreppen.

**2**

### **Läs av och beräkna**

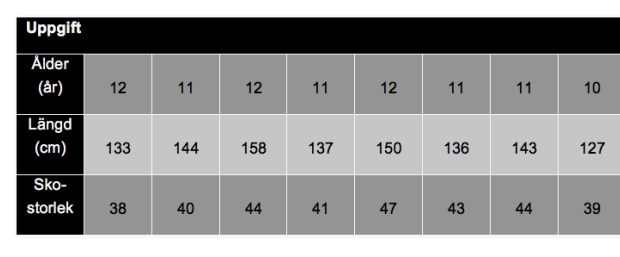

Använd tabellen för att läsa av och beräkna medelvärde, median och typvärde.

- 1. Vad är medellängd?
- 2. Vilken är medellängden?
- 3. Vad är en median?
- 4. Vilken är medianen för skostorleken?
- 5. Vad är typvärde?
- 6. Vilket är typvärdet för skostorlekarna?

**3**

### **Så här fungerar Microbit.org**

På webbsidan [www.microbit.org](https://makecode.microbit.org)<sup>1</sup> kan du programmera en Micro:bit. Vi ska arbeta med blockprogrammering.

[Det finns programmeringsyta](https://makecode.microbit.org/#editor)<sup>2</sup> som har tre delar:

- 1. *Micro:biten* (en bild av ett kretskort) som visar vad när du programmerar Micro:biten.
- 2. *Verktygslådan*, där alla programmeringsdelar finns.
- 3. *Programmeringsytan*, där ni skriver ert program.

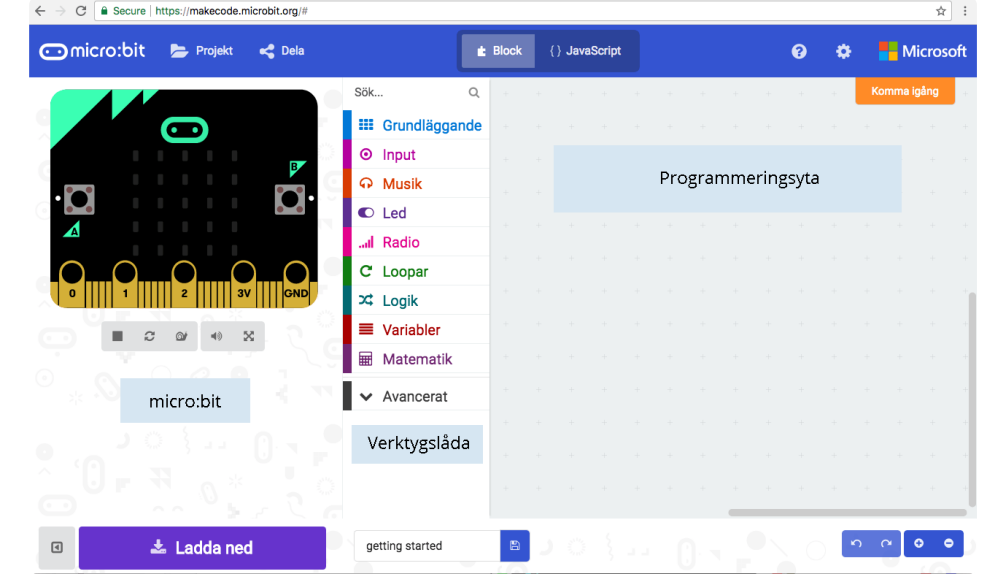

#### Uppgift

- 1. Gå till [www.microbit.org](https://www.microbit.org)**<sup>3</sup>**
- 2. Klicka på *Let's code* (överst på sidan).
- 3. Välj *JavaScript Blocks Editor* och klicka på *Let's code*.
- 4. Skapa ett nytt projekt.
- 5. Nu är ni inne i *editorn* där ni ska skapa kod.
- 6. Byt språk
	- Klicka på kugghjulet uppe i högra hörnet och välj det språk som är bäst för er.

1 <https://makecode.microbit.org>

2 <https://makecode.microbit.org/#editor>

3 <https://www.microbit.org>

**4**

## **Bygg en tärning**

#### Programmera en tärning

Först behövs ett block som kan starta programmet. Vi ska bygga en tärning och vill starta vårt program genom att simulera ett tärningskast, alltså skaka micro:biten.

- 1. *Startblock* hittas under fliken *Input*.
- 2. Använd blocket *när skaka* och dra ut det till i programmeringsytan.

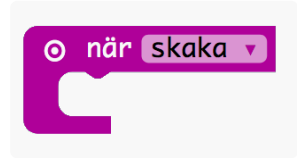

- 3. Nästa block som vi ska använda är det som kallas en *variabel*. En variabel är en programmeringsfunktion, som du som programmerare kan ge en uppgift. Vi vill ge vår variabel uppgiften att vara en tärning så vi kallar variabeln för *tärning*.
- 4. Variabel-block hittar du under fliken *Variabler* och blocket vi ska använda heter *sätt namnlös*.

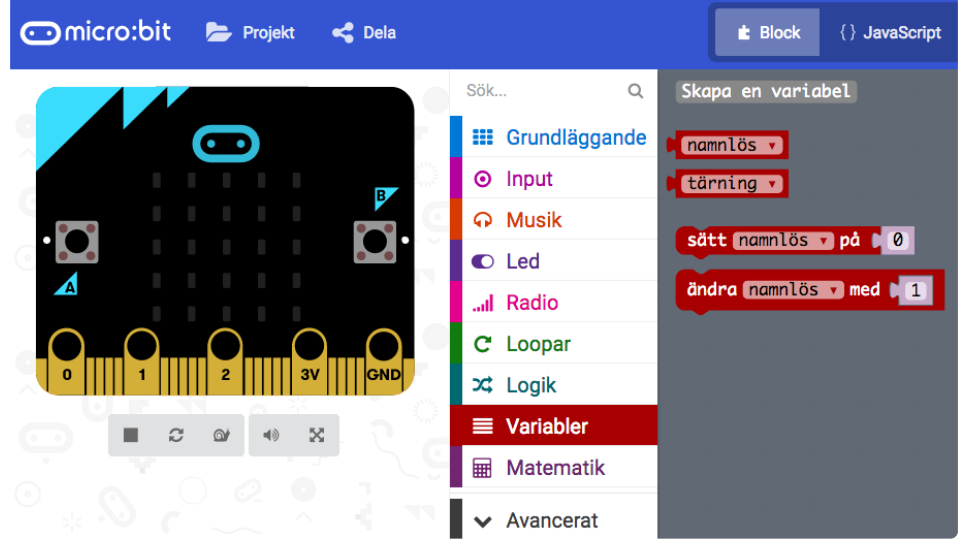

5. Villkor för variabeln. När vi programmerar behöver du bestämma vilka villkor som ska gälla för vår variabel. Det block som vi ska använda heter *välj slumpmässigt 0 till xx* och finns under fliken *Matematik*.

#### Programmera på Microbit.org

- 1. Välj startblocket "när skaka".
- 2. Gå till Variabler, välj blocket "sätt namnlös" och namnge till tärning.
- 3. Använd blocket välj slumpmässigt 0 till xx för att skapa villkor för variabeln tärning. Ändra xx till 5.
	- Varför ska det vara "noll till fem" när vi har en tärning med sex sidor?
	- Vad ska hända när du skakar på micro:biten?
	- Hur kan vi få micro:biten att fungera som en tärning? Alltså att visa siffran 1?Ändra till 5 i rutan genom att skaka på den.

**5**

### **Att visa tärningsslagen**

#### Villkor för variabeln

Tärningen ska fungera så att om du slår en etta ska den visa en prick, om du skakar och får en två ska du få två prickar, men för att det ska ske behöver du programmera hur variabeln "tärning" styrs av olika villkor.

- a. Villkor finns under fliken **Logik**.
- b. Använd villkoret "**om-då**" och blocket "**0=0**".
- c. För att villkoret "**0=0**" ska styra vår variabel, byter vi ut första "**0**" till namnet på vår variabel "**tärning**".
- d. För att tärningen ska visa rätt antal ändrar vi andra nollan i villkoret "**0=0**" till **1**.
- e. Se exempelkod.

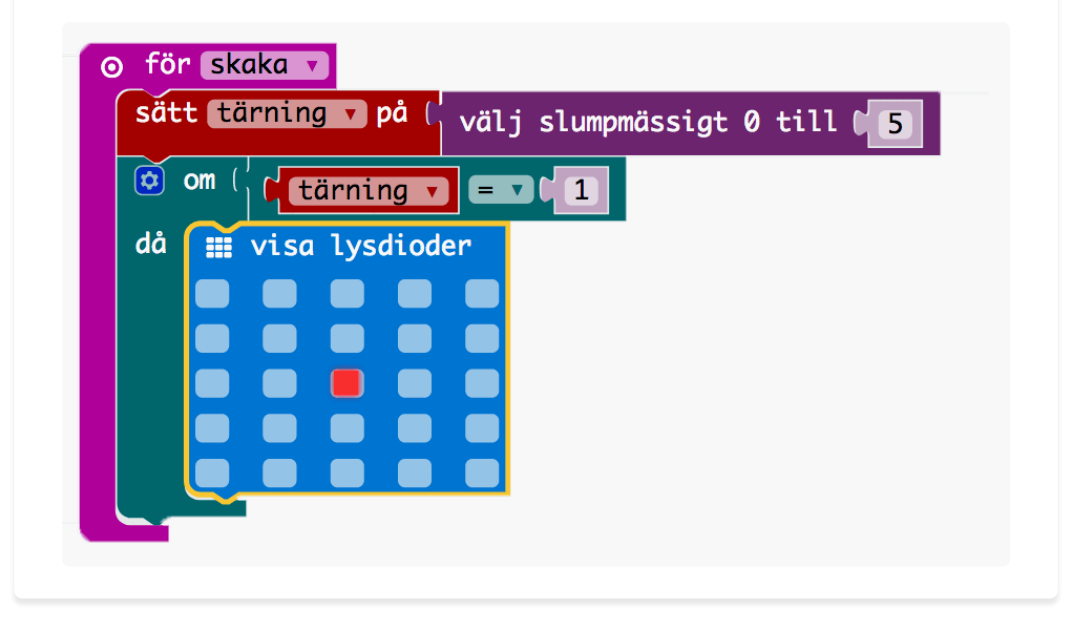

#### Fundera och testa!

- Varför programmerar vi tärningen för att visa tärningskast såhär?
- Vad kommer tärningen visa: när variabeln tärning är lika med 1?
- Kan ni hitta ett block som gör detta åt oss? (bilden visar ett förslag)

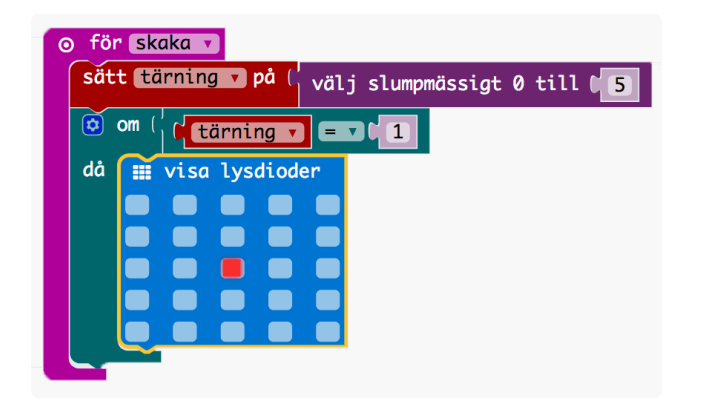

- Vilka problem finns med den här tärningen?
- Vad ska hända om siffran som slumpas fram blir två eller tre? Kan du skriva ett program för det?
- Titta under fliken "logik" och undersök vilka villkor som finns.
- Skulle du kunna använda villkoret *om\_annars*, eller *else\_if* för att bestämma vad som ska hända om variabeln tärning visar en annan siffra än 1? Hur? Skriv ett förslag.

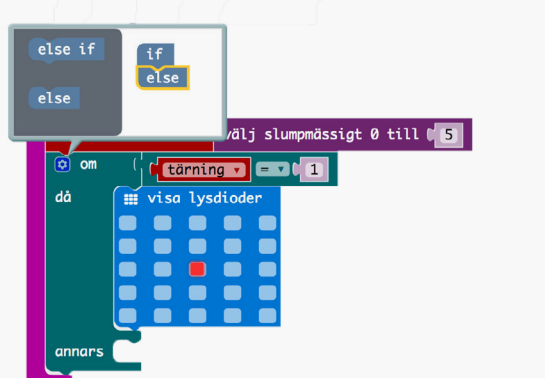

### **6**

### **Programmera tärningen**

Programmera de andra villkoren för din tärning

- Programmera din Micro:bit så att variabeln tärning kan visa 2, 3, 4 och så vidare. Lägga in fler villkor, använd *annars\_om\_då*.
- Testa micro:bits tärning genom att klicka på *Skaka*.

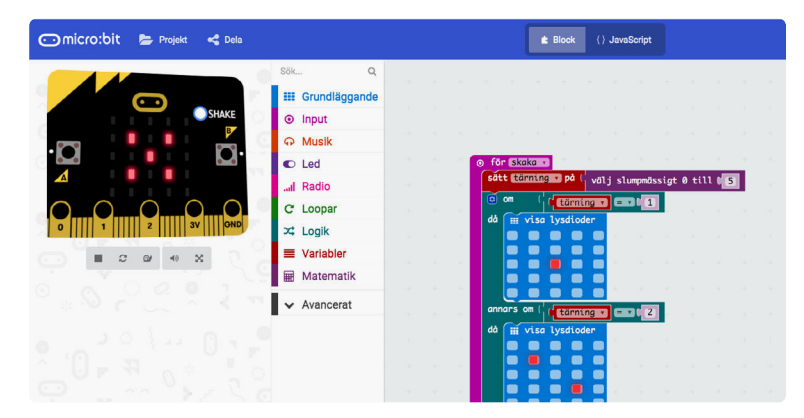

Ett förslag på hur koden kan se ut finns i [filen som du kan ladda ner här](https://digitalalektioner.se/app/uploads/2018/02/tarning_micro-bit.png)**<sup>1</sup>** .

**7**

### **Använd tärningen**

Använd er programmerade tärning och beräkna medelvärde, median och typvärde. Gör sedan samma sak med en vanlig tärning.

- 1. Slå (skaka) din fysiska eller virtuella micro:bit 30 gånger och bokför dina kast.
- 2. Beräkna
	- medelvärde
	- median
	- typvärde
- 3. Slå en vanlig tärning 30 gånger och bokför dina kast.
- 4. Beräkna
	- medelvärde
	- median
	- typvärde
- 5. Jämför resultaten mellan micro:bit-tärningen och den vanliga tärningen. Är de lika eller olika?
- 6. Gå igenom något exempel från klassen i helgrupp och resonera kring om det blev någon skillnad.